# Konfiguration eines SD-WAN-Edge-Routers für die Inline-Bereitstellung

### Inhalt

**Einleitung Voraussetzungen** Anforderungen Verwendete Komponenten Hintergrundinformationen Netzwerkdiagramm Konfigurationen **Verifizierung** Zugehörige Informationen

### **Einleitung**

In diesem Dokument wird beschrieben, wie der Cisco SD-WAN-Edge mit MPLS-Transport konfiguriert wird, um über den Inline-WAN-Edge des Rechenzentrums auf die Cisco SD-WAN-Controller im Internet zuzugreifen.

### Voraussetzungen

#### Anforderungen

Cisco empfiehlt, sich mit folgenden Themen vertraut zu machen:

- Cisco Software-Defined Wide Area Network (SD-WAN)
- Routing

#### Verwendete Komponenten

Die Informationen in diesem Dokument basierend auf folgenden Software- und Hardware-Versionen:

- Cisco vManage, Version 20.6.5.2
- Cisco WAN Edge-Router Version 17.06.05

Die Informationen in diesem Dokument beziehen sich auf Geräte in einer speziell eingerichteten Testumgebung. Alle Geräte, die in diesem Dokument benutzt wurden, begannen mit einer gelöschten (Nichterfüllungs) Konfiguration. Wenn Ihr Netzwerk in Betrieb ist, stellen Sie sicher, dass Sie die möglichen Auswirkungen aller Befehle kennen.

#### Hintergrundinformationen

In einer Inline-WAN-Edge-Bereitstellung im Rechenzentrum muss der vom MPLS eingehende Kontrolldatenverkehr die SD-WAN-Controller im Internet erreichen. Der Datenverkehr kann in VPN 0 zwischen MPLS und dem Internet geroutet werden.

In diesem Fall muss die Tunnelkonfiguration aus den physischen Schnittstellen MPLS und Internet entfernt und auf zwei separaten Loopback-Schnittstellen platziert werden.

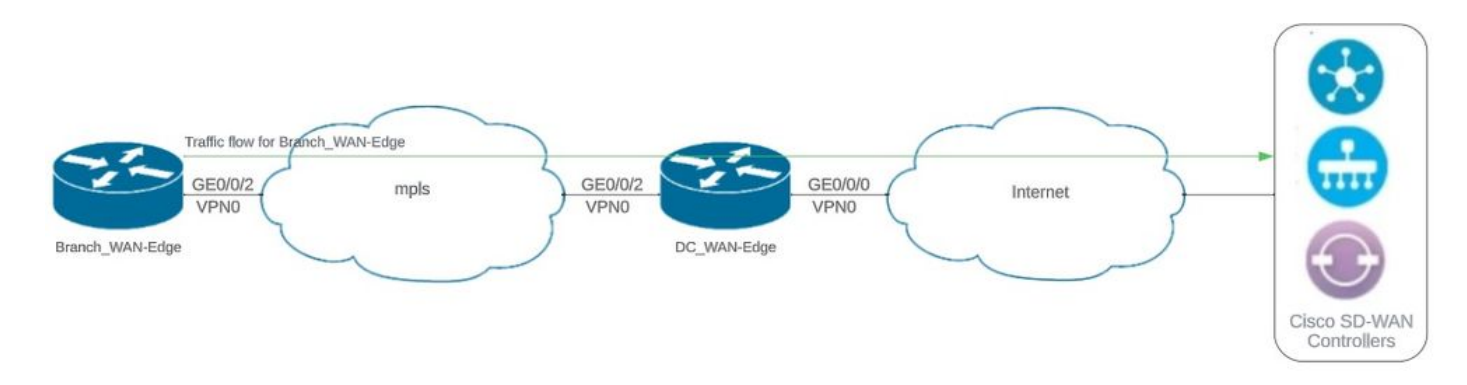

#### Netzwerkdiagramm

Netzwerktopologie

#### Konfigurationen

Bei dieser Bereitstellung muss das Zweigstellen-WAN-Edge-Gerät über das WAN-Edge des Rechenzentrums auf die Controller zugreifen. In diesem Szenario wird dem VPN 0 am WAN-Edge des Rechenzentrums eine zusätzliche physische Schnittstelle hinzugefügt, und Tunnel werden von der physischen Schnittstelle zur Loopback-Schnittstelle verschoben.

Durch die Verschiebung des Tunnels von der physischen Schnittstelle zur Loopback-Schnittstelle kann der WAN-Edge-Router des Rechenzentrums als Transit für den Datenverkehr vom WAN-Edge des Rechenzentrums und vom WAN-Edge-Router der Außenstelle fungieren. Zwischen Loopback-IP-Adressen und Controllern muss eine Verbindung bestehen, um die Kontroll- und Datenebene zu bilden.

Diese Ausgabe erfasst die Konfiguration der WAN-Edge-Schnittstelle des RZ:

```
interface GigabitEthernet0/0/0
  ip address 10.201.186.175 255.255.255.224
  no shutdown
!
interface GigabitEthernet0/0/2
  description connection to Branch_WAN-Edge
  ip address 192.168.20.21 255.255.255.252
  no shutdown
!
interface Loopback1
  description wan_color_green
  ip address 192.168.20.2 255.255.255.255
```

```
 no shutdown
!
interface Loopback2
 description wan color custom2
  ip address 192.168.20.10 255.255.255.255
 no shutdown
!
```
Die nächste Ausgabe erfasst die Konfiguration des WAN-Edge-Tunnels im Rechenzentrum:

```
DC_WAN-Edge#sh sdwan running-config sdwan
sdwan
  interface Loopback1
    tunnel-interface
      encapsulation ipsec weight 1
      no border
      color green
      no last-resort-circuit
      no low-bandwidth-link
      max-control-connections 1
      no vbond-as-stun-server
      vmanage-connection-preference 5
      port-hop
      carrier                       default
   nat-refresh-interval 5
   hello-interval 1000
   hello-tolerance 12
      no allow-service all
      no allow-service bgp
      allow-service dhcp
      allow-service dns
      allow-service icmp
      no allow-service sshd
      no allow-service netconf
      no allow-service ntp
      no allow-service ospf
      no allow-service stun
      allow-service https
      no allow-service snmp
      no allow-service bfd
    exit
  exit
  interface Loopback2
   tunnel-interface
    encapsulation ipsec weight 1
    no border
    color custom2 restrict
    no last-resort-circuit
    no low-bandwidth-link
    max-control-connections 1
    no vbond-as-stun-server
    vmanage-connection-preference 5
    port-hop
    carrier default
    nat-refresh-interval 5
    hello-interval 1000
    hello-tolerance 12
    no allow-service all
```
 no allow-service bgp allow-service dhcp allow-service dns allow-service icmp no allow-service sshd no allow-service netconf no allow-service ntp no allow-service ospf no allow-service stun allow-service https no allow-service snmp no allow-service bfd exit exit

!

Die nächste Ausgabe erfasst die Konfiguration des Branch\_WAN-Edge-Tunnels:

Branch\_WAN-Edge#sh sdwan run sdwan sdwan interface GigabitEthernet0/0/2 tunnel-interface encapsulation ipsec weight 1 no border color custom2 no last-resort-circuit no low-bandwidth-link no vbond-as-stun-server vmanage-connection-preference 5 port-hop carrier carrier default nat-refresh-interval 5 hello-interval 1000 hello-tolerance 12 no allow-service all no allow-service bgp allow-service dhcp allow-service dns allow-service icmp no allow-service sshd no allow-service netconf no allow-service ntp no allow-service ospf no allow-service stun allow-service http no allow-service snmp no allow-service bfd exit exit !

Verifizierung

Die nächste Ausgabe erfasst die Konnektivität der Kontrollebene für DC\_WAN-Edge.

DC\_WAN-Edge#sh sdwan control connections PEER PEER CONTROLLER PEER PEER PEER SITE DOMAIN PEER PRIV PEER PUB GROUP TYPE PROT SYSTEM IP ID ID PRIVATE IP PORT PUBLIC IP PORT ORGANIZATION LOCAL COLOR PROXY STATE UPTIME ID ---------------------------------------------------------------------------------------------------- vsmart dtls 10.10.10.2 1 1 10.201.186.172 12346 10.201.186.172 12346 rch\_sdwan\_lab custom2 No up 0:00:00:37 0 vsmart dtls 10.10.10.2 1 1 10.201.186.172 12346 10.201.186.172 12346 rch\_sdwan\_lab green No up 0:00:00:

vmanage dtls 10.10.10.1 1 0 10.201.186.171 12746 10.201.186.171 12746 rch\_sdwan\_lab green No up 0:00:00

Die nächste Ausgabe erfasst die Konnektivität der Kontrollebene für Branch\_WAN-Edge.

Branch\_WAN-Edge#show sdwan control connections PEER PEER CONTROLLER PEER PEER PEER SITE DOMAIN PEER PRIV PEER PUB GROUP TYPE PROT SYSTEM IP ID ID PRIVATE IP PORT PUBLIC IP PORT LOCAL COLOR PROXY STATE UPTIME ID ---------------------------------------------------------------------------------------------------- vsmart dtls 10.10.10.2 1 1 10.201.186.172 12346 10.201.186.172 12346 custom2 No up 0:00:00:20 0 vmanage dtls 10.10.10.1 1 0 10.201.186.171 12346 10.201.186.171 12346 custom2 No up 0:00:00:22 0

Die nächste Ausgabe erfasst die Datenebenenverbindung für DC\_WAN-Edge. Die lokale Farbe Grün bildet eine BFD-Sitzung mit Remote-Edge-Geräten.

DC\_WAN-Edge#sh sdwan bfd sessions SOURCE TLOC REMOTE TLOC DST PUBLIC DST PUBLIC DETECT TX SYSTEM IP SITE ID STATE COLOR COLOR SOURCE IP IP PORT ENCAP MULTIPLIER INTERVAL(msec UPTIME TRANSITIONS ---------------------------------------------------------------------------------------------------- 10.10.10.60 60 up green biz-internet 192.168.20.2 10.201.186.167 12346 ipsec 7 1000 0:00:06:37 6 10.10.10.20 20 up green biz-internet 192.168.20.2 10.201.186.180 12346 ipsec 7 1000 0:00:06:37 6 10.10.10.5 5 up green default 192.168.20.2 10.201.186.181 12346 ipsec 7 1000 0:00:06:37 6 10.10.10.10 10 up green gold 192.168.20.2 10.201.186.182 12346 ipsec 7 1000 0:00:06:37 6

Die nächste Ausgabe erfasst die Verbindungen der Datenebene für Branch\_WAN-Edge. Die lokale Farbe custom2 bildet eine BFD-Sitzung mit Remote-Edge-Geräten.

Branch\_WAN-Edge#sh sdwan bfd sessions SOURCE TLOC REMOTE TLOC DST PUBLIC DST PUBLIC DETECT TX SYSTEM IP SITE ID STATE COLOR COLOR SOURCE IP IP PORT ENCAP MULTIPLIER INTERVAL(msec) UPTIME TRANSITION ---------------------------------------------------------------------------------------------------- 10.10.10.5 5 up custom2 default 192.168.20.22 10.201.186.181 12346 ipsec 7 1000 0:00:07:37 2 10.10.10.10 10 up custom2 gold 192.168.20.22 10.201.186.182 12346 ipsec 7 1000 0:00:07:37 2 10.10.10.20 20 up custom2 biz-internet 192.168.20.22 10.201.186.180 12346 ipsec 7 1000 0:00:07:37 2 10.10.10.60 60 up custom2 biz-internet 192.168.20.22 10.201.186.167 12346 ipsec 7 1000 0:00:07:37 2

## Zugehörige Informationen

• [Cisco SD-WAN-Designleitfaden](/content/en/us/td/docs/solutions/CVD/SDWAN/cisco-sdwan-design-guide.html)

#### Informationen zu dieser Übersetzung

Cisco hat dieses Dokument maschinell übersetzen und von einem menschlichen Übersetzer editieren und korrigieren lassen, um unseren Benutzern auf der ganzen Welt Support-Inhalte in ihrer eigenen Sprache zu bieten. Bitte beachten Sie, dass selbst die beste maschinelle Übersetzung nicht so genau ist wie eine von einem professionellen Übersetzer angefertigte. Cisco Systems, Inc. übernimmt keine Haftung für die Richtigkeit dieser Übersetzungen und empfiehlt, immer das englische Originaldokument (siehe bereitgestellter Link) heranzuziehen.